# **Boardmaker**

# Creating and Managing Your Boardmaker Subscription: Quick Guide

This quick guide explains different Boardmaker subscription types and provides step-by-step instructions on how to sign up for a new account and manage your subscription. Frequently asked questions and answers are also included.

## **Boardmaker Subscription Types**

- Community Subscription Single account with free access to Boardmaker online community, as well as materials and activities made by the Boardmaker Education Team, other educators, parents, and therapists.
- Personal Subscription Single account to support one student, which provides access to the online community and pre-made curriculum. This subscription allows you to create your own activities or edit activities from a variety of templates.
- Professional Subscription Single account to support multiple students, which allows you to print, create, and edit activities with the added benefit of managing and assigning the activities to multiple students. Access your content from any computer; allow your students to access their assigned individualized content from their device; collect data and track student progress toward IEP and therapy goals. This subscription provides access to the online community and pre-made curriculum.
- Organizational Subscription Allows multiple accounts (five or more educators and therapists) from one organization to assign activities and view progress for multiple students.

## **Launch myBoardmaker**

Go to https://myboardmaker.com.

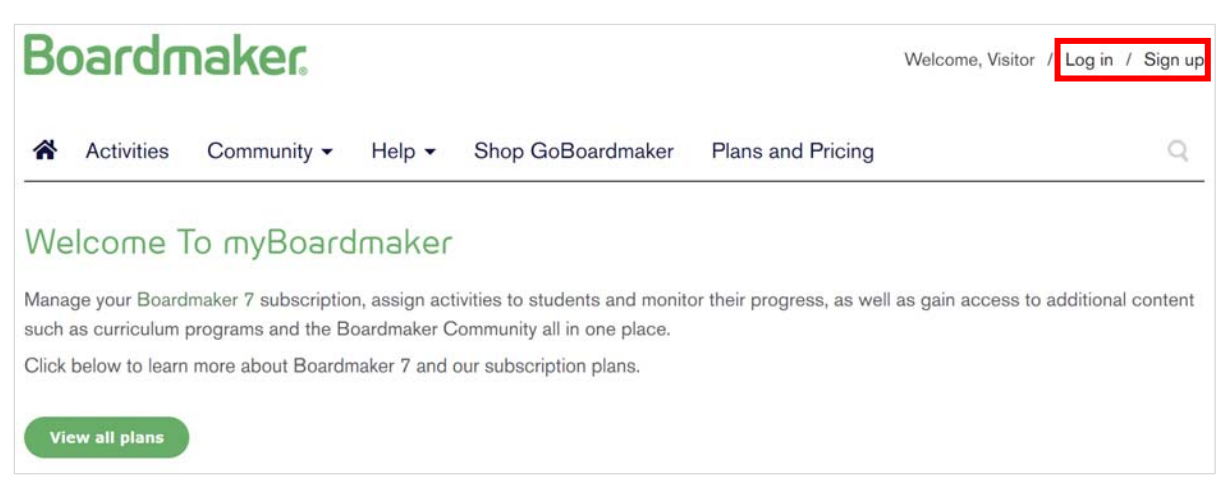

- Choose either **Log in** or **Sign up** to proceed.
	- o If you are using an existing account (e.g., myTobiiDynavox, district provided) for a new plan, select **Log In.**  (Use this link to follow the **Log in** instructions.)
	- o If this is your first time using Boardmaker, select **Sign up.** (Use this link to follow the **Sign up** instructions.)

# **Log in using an Existing Account**

• Once you select **Log in**, you are taken to the Tobii Dynavox Single Sign On (SSO) page. Enter your email and password, then select **LOG IN**.

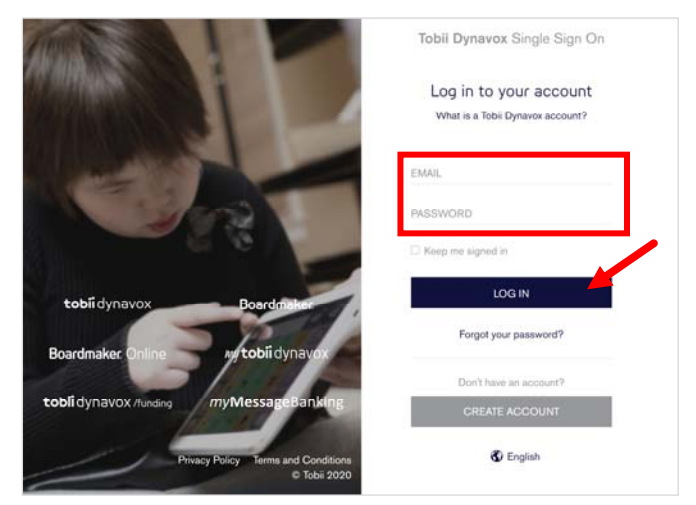

Depending on your account settings, you will take one of the following actions.

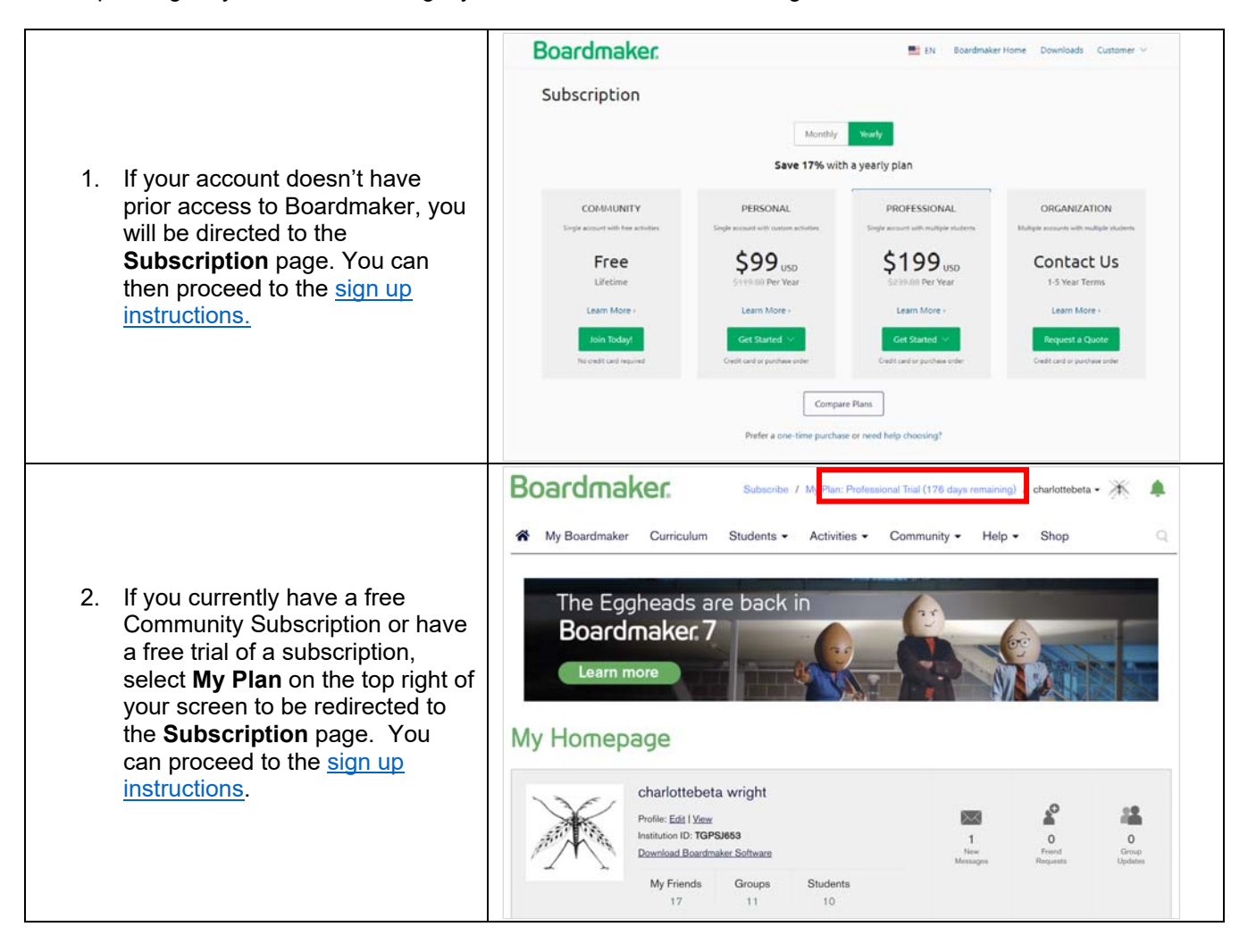

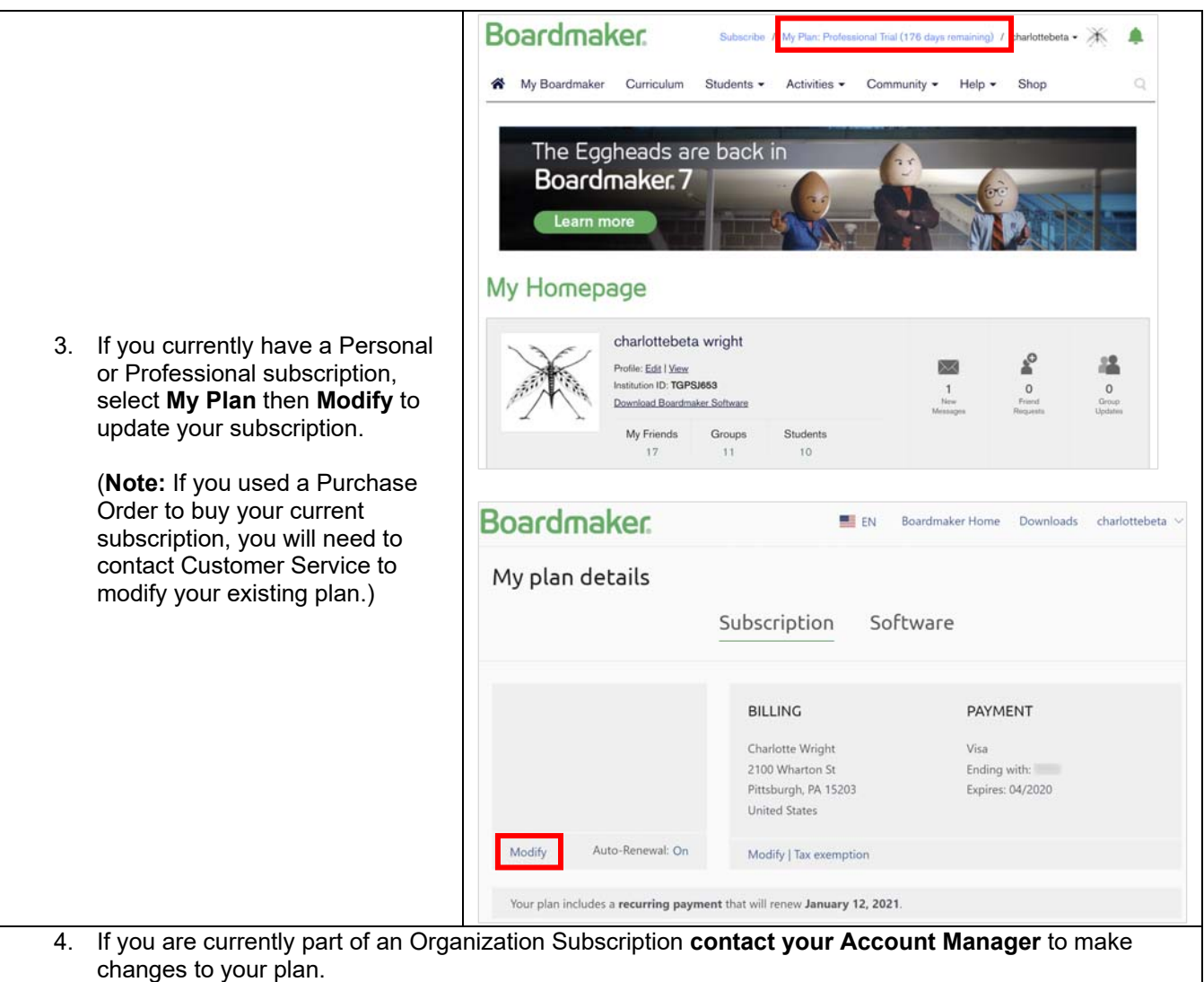

# **Sign Up for a New Subscription Plan**

• If you select **Sign up** on the home screen, you are taken to the **Subscription** page.

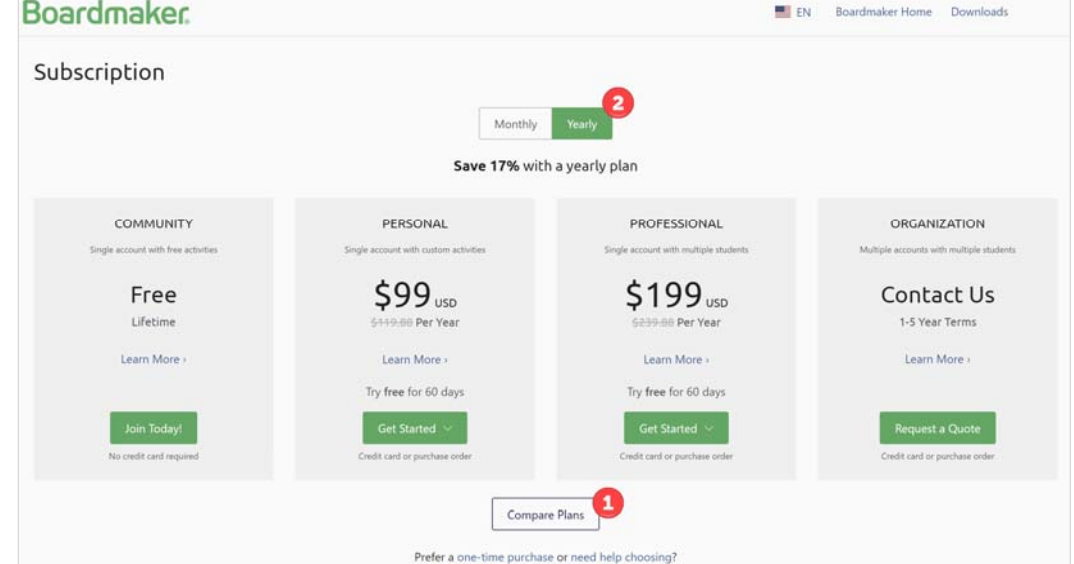

- 1) Select **Compare Plan** to review the details of each option as needed. (**Note:** The currency will be automatically updated to CAD if you are logging in from Canada. All other regions will show USD as the currency option.)
- 2) Select **Monthly** or **Yearly** payment.
- Use the green **Join Today**, **Get Started**, or **Request a Quote** button to sign up under your preferred subscription plan.

**Note: Personal** and **Professional** plans provide a free trial option. Select **Start Trial** if you choose to do so.

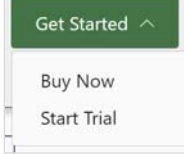

- Select **Buy Now** if you decide to purchase the plan.
- Enter your payment and billing information.
	- o Select either **Credit Card** or **Purchase Order** as your payment method.

**Note:** If you select **Purchase Order** as your payment method, you will need to contact customer support to make any changes to your plan such as canceling or changing plan type in the future.

**IMPORTANT NOTE:** If you or your organization is tax exempt, please use the **Tax Exemption** link at the top of the Payment Details section.

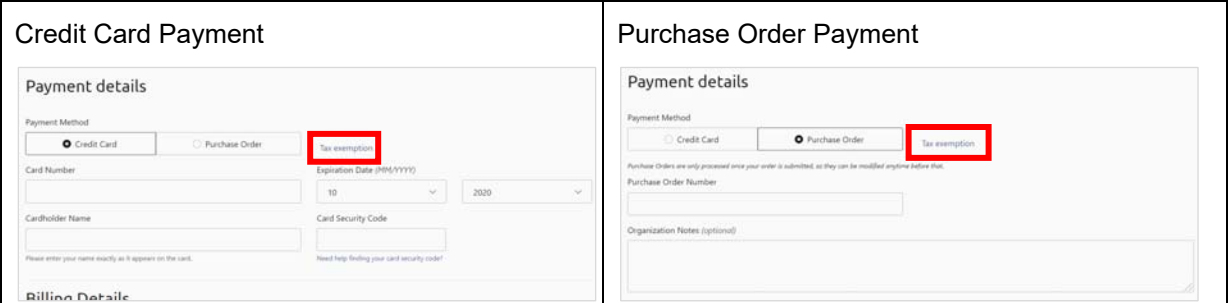

Fill out the form and use the **Browse** button to choose the tax-exempt form, certificate, or letter to send to us. Once you click the **Submit** button, the account creation process will be paused until we verify your taxexempt status. You will receive a response from Customer Service within 72 hours. Until then, you will be able to access the Boardmaker Community. Once you receive a response from Customer Service, log back into your account and complete the upgrade to your desired subscription.

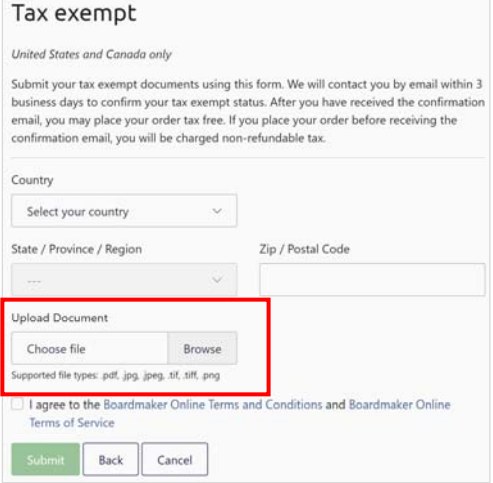

o Once your billing information has been entered, select **Next.**

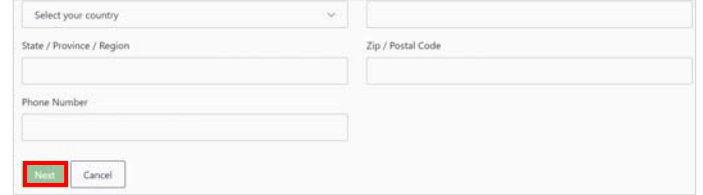

• Review your order. If everything is correct, click **Submit**. This completes the sign-up process for a new Boardmaker subscription. An email with your invoice will be sent to the **Accounts Payable Email** address that you provided in the Billing Details. You will have immediate access to your subscription.

# **Frequently Asked Questions (FAQs)**

#### **How do I turn off auto renewal?**

Log into myBoardmaker.com > Select **My Plan** on the top right > Toggle between **auto renewal on/off** 

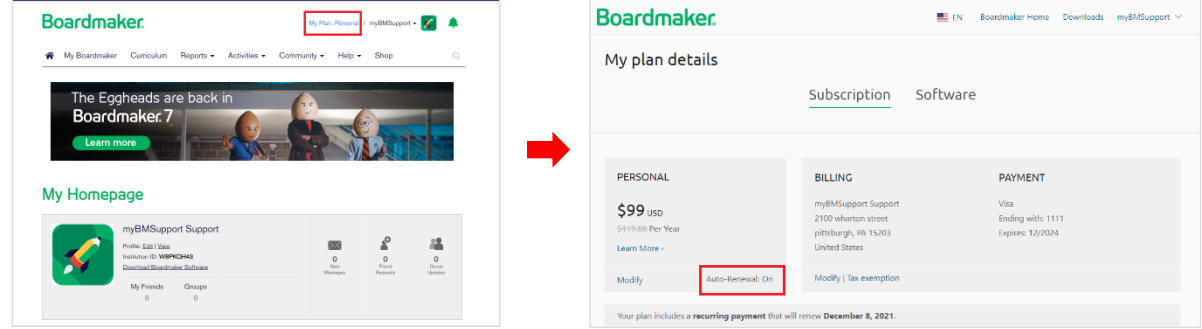

#### **How do I change from Personal account to Professional account?**

- Credit Card users: Log into myBoardmaker.com > Select **My Plan** > **Modify** (on the left) to upgrade your account
- Purchase Order users: Reach out to customer support for assistance.

#### **How do I update my credit card information?**

Log into myBoardermaker.com > Select **My Plan** > **Modify** (under BILLING) > Follow the prompts to update

#### **How do I cancel my account?**

- Credit Card users: Log into myBoardmaker.com > Select **My Plan** > Toggle **off** auto renewal
- Purchase Order users: Reach out to customer support for assistance.

#### **I was paying for my yearly account via Credit Card, but now my school is going to renew it via Purchase Order. How do I change my payment information?**

You can't change your payment method from Credit Card to Purchase Order from within your account. Contact customer support for assistance.